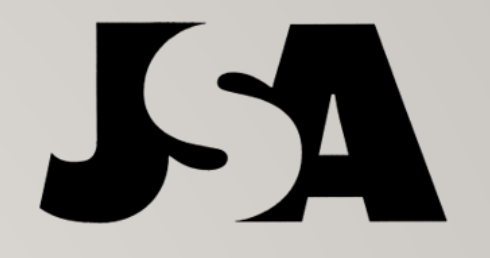

## STEPS FOR 2021 MY HEALTH PLAN ENROLLMENT

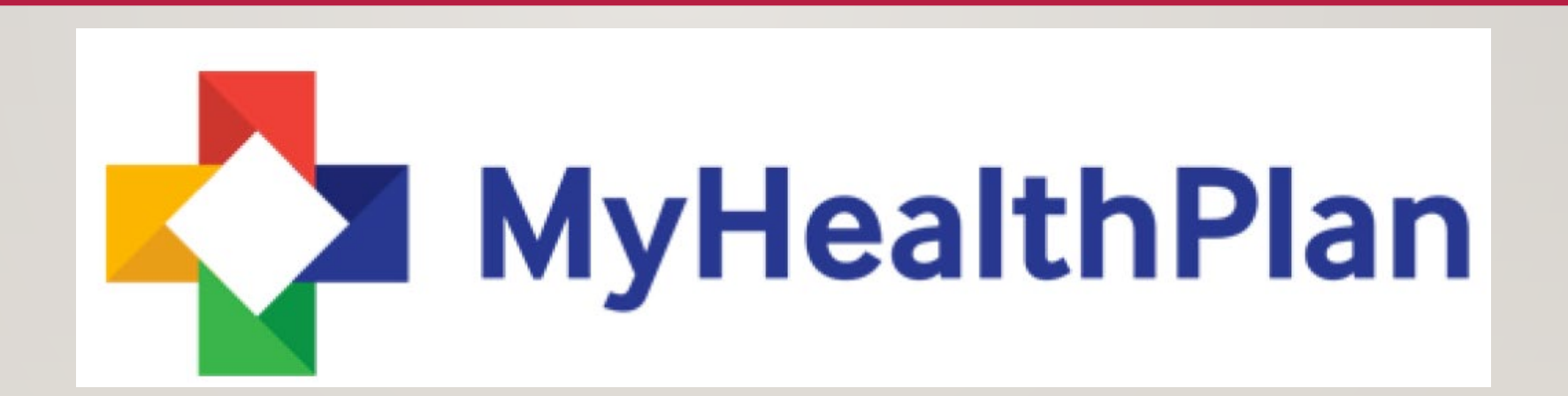

# **ANTI**

#### QUICK NOTE!

Keep in mind; this is for after you have created the profile, added preferences, drugs, and are now at the compare plans screen.

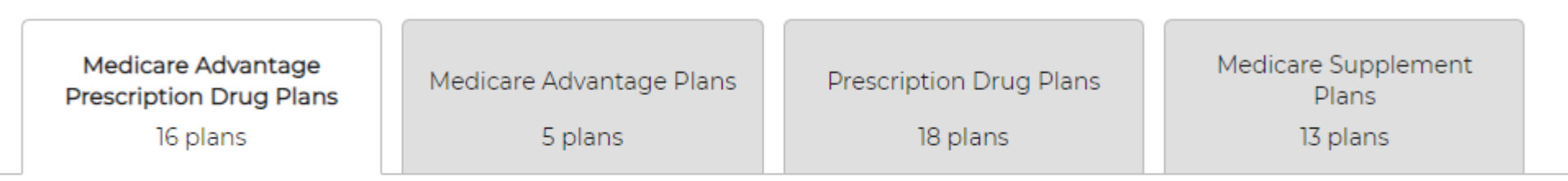

Medicare Advantage Prescription Drug Plans bundle the benefits of a Medicare Advantage Plan and a Prescription Drug Plan. Benefits include medical expenses and prescriptions.

# OPTION 1: THE CLIENT ENROLLS *WITHOUT ASSISTANCE*

This is where your client will receive two emails, the authorization code, and the quote. To begin this, you will select 1-3 plans and select "Add to quote," as seen below.

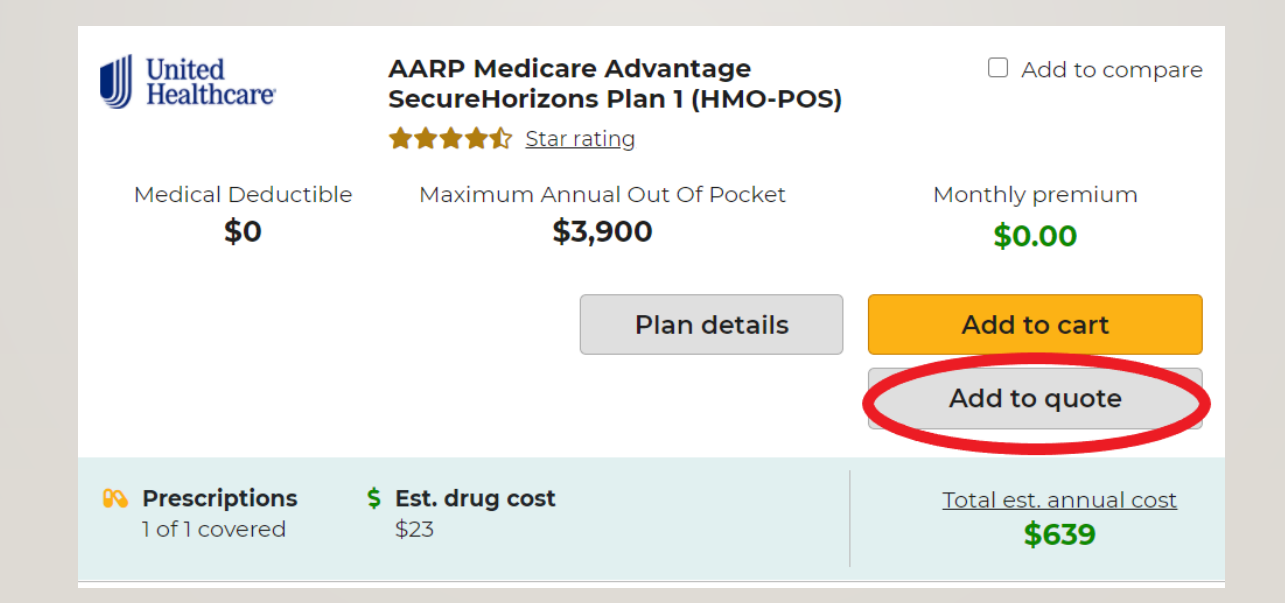

### OPTION 1: THE CLIENT ENROLLS *WITHOUT ASSISTANCE*

Once you have your plan(s) selected, you will select "send quote" which will be at the top under the tabs. This will show one or all plans you have chosen. With this option, your client will receive an email with the authorization code and a second email that will allow them to view the quote and enroll themselves.

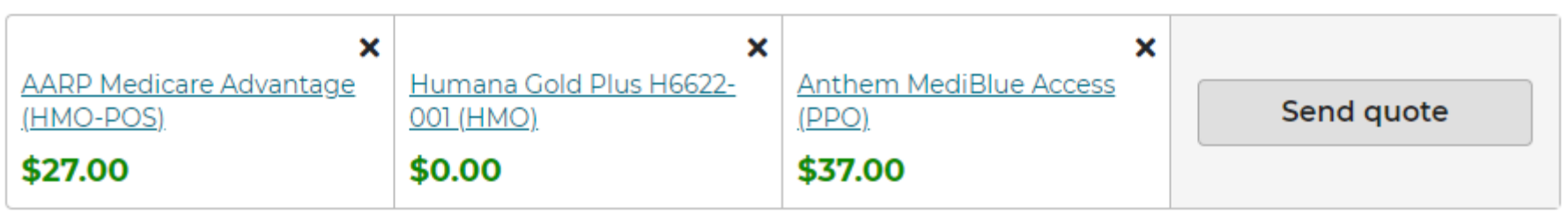

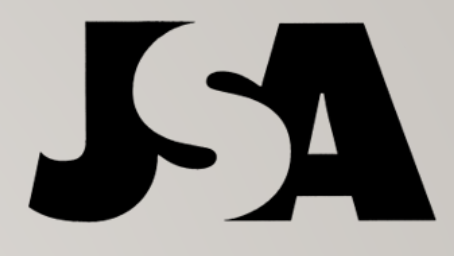

## OPTION 1: THE CLIENT ENROLLS *WITHOUT ASSISTANCE*

Once your client opens the quote and views the plan(s) they will select "add to cart" to begin enrollment. With this option the client's name and address will be prefilled from the profile you created, but they will enter in EVERYTHING else. They will enter their Medicare number and answer the health questions and then sign and submit the application *by* 

#### *themselves***.**

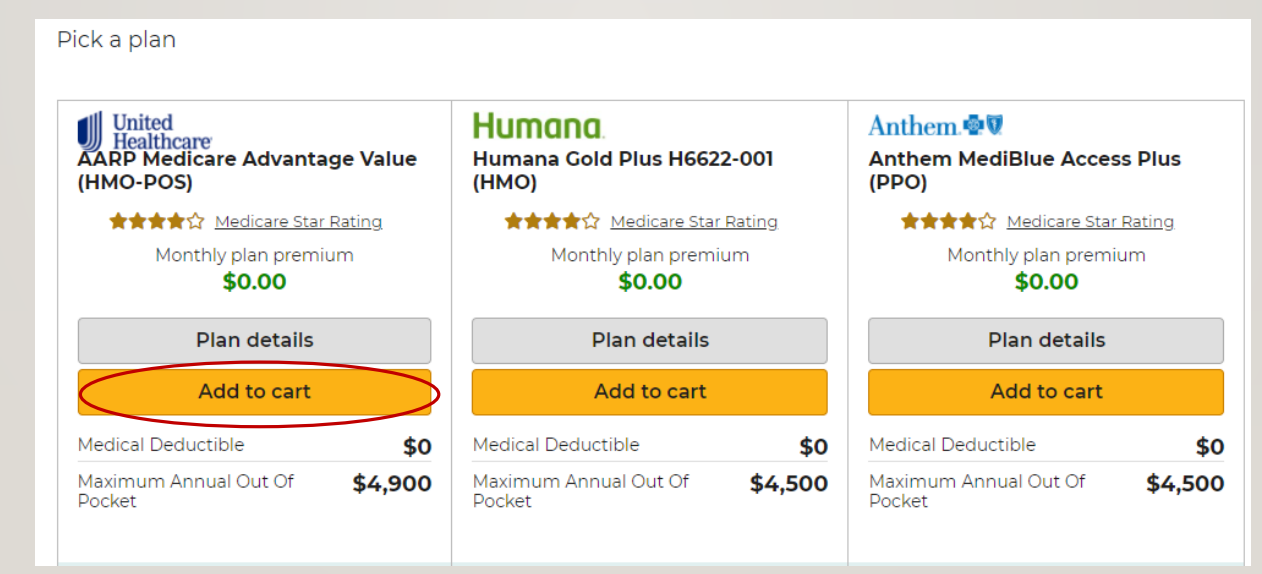

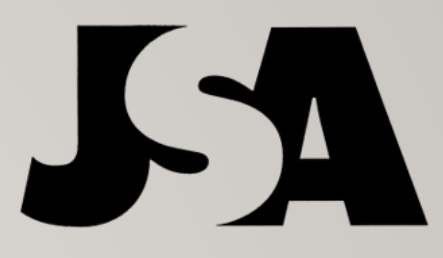

## OPTION 2: *YOU* ENROLL THE CLIENT

If you are with your client or if you are completing the application for the client to sign via text or email, you will select "add to cart" as seen below.

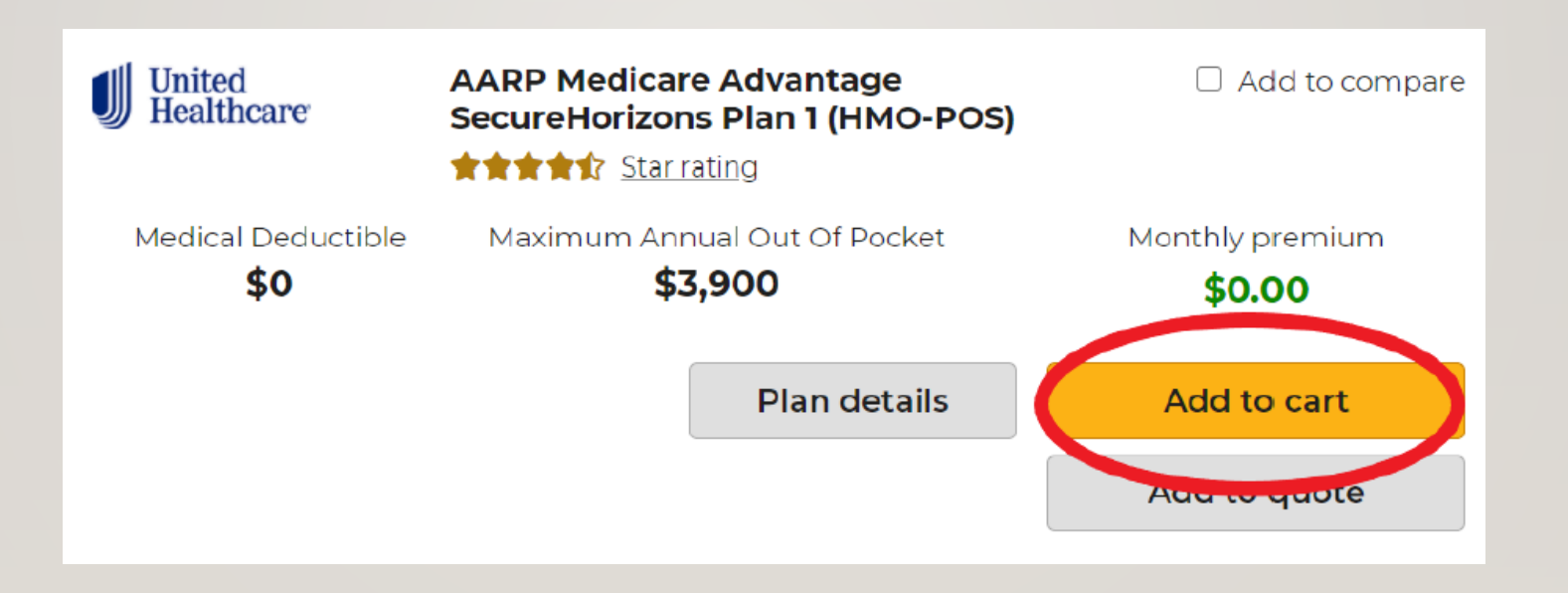

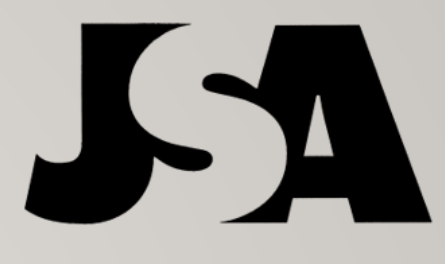

## OPTION 2: *YOU* ENROLL THE CLIENT

After selecting add to cart, you will have two options before continuing. If you are completing the application for your client and then sending it to them for a signature, you will select "send to beneficiary to sign and submit". This will allow you to complete the entire application. To start you will click "Continue to Apply" at the bottom right.

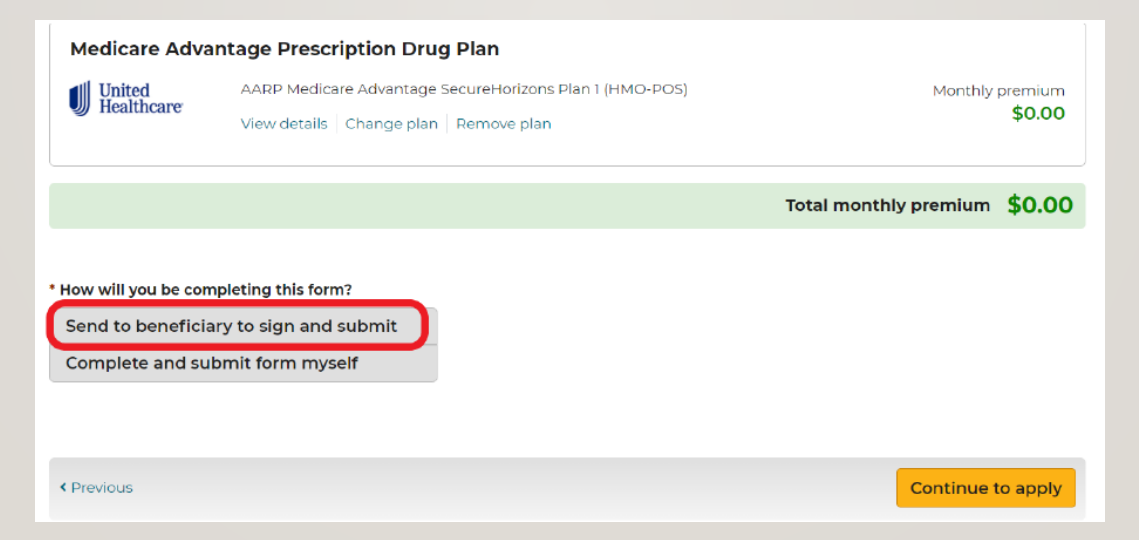

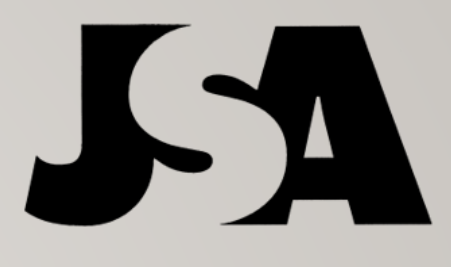

## OPTION 2: *YOU* ENROLL THE CLIENT

Your second option at this step is to select "complete and submit form myself" this is for when you are WITH the client and will be completing the application **IN PERSON**. Then you will click "Continue to Apply" at the bottom right

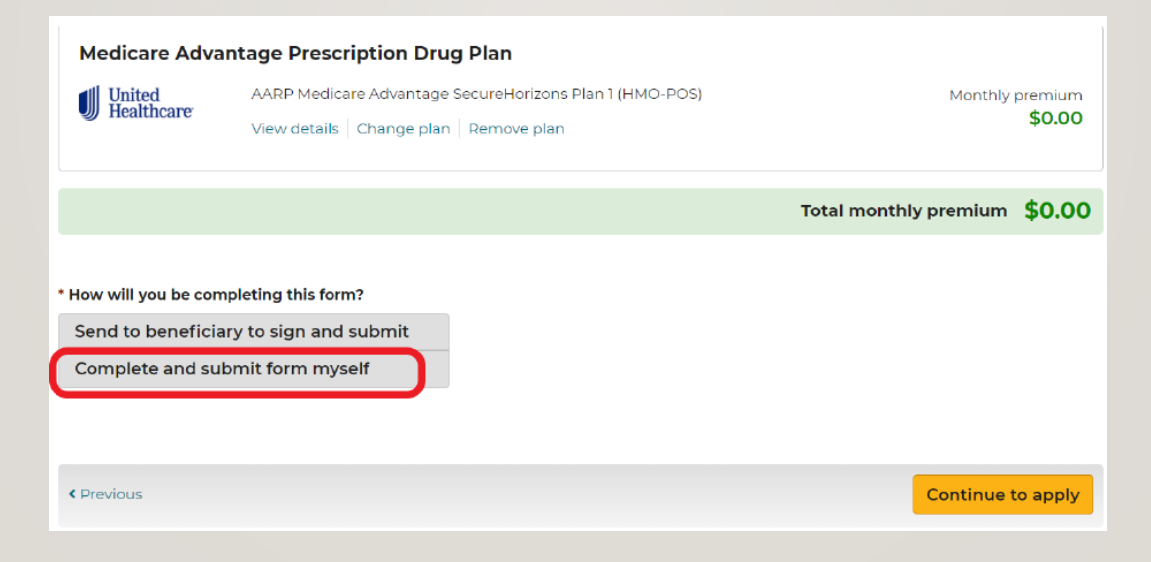

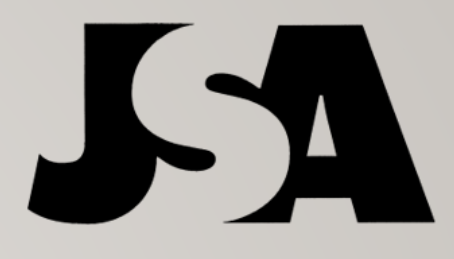

#### THE ENROLLMENT PROCESS

Once you select "continue to apply" you will be directed to the carriers enrollment form. The below image is what will display for your client if they are completing the enrollment by themselves as well. You will select "Continue" to move forward with the application.

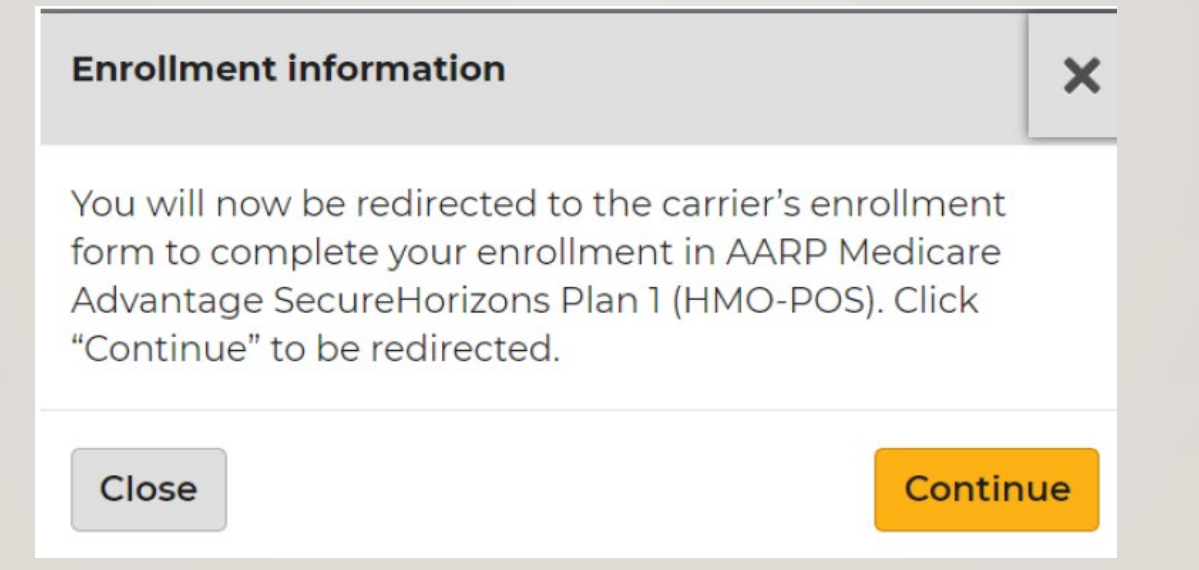

#### THE ENROLLMENT PROCESS

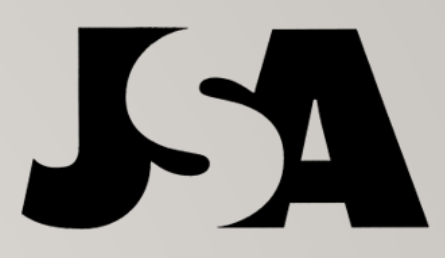

• Then continue to fill out the *entire* application. The contact information, benefit information, and other information until you get to the final step at "review and submit."

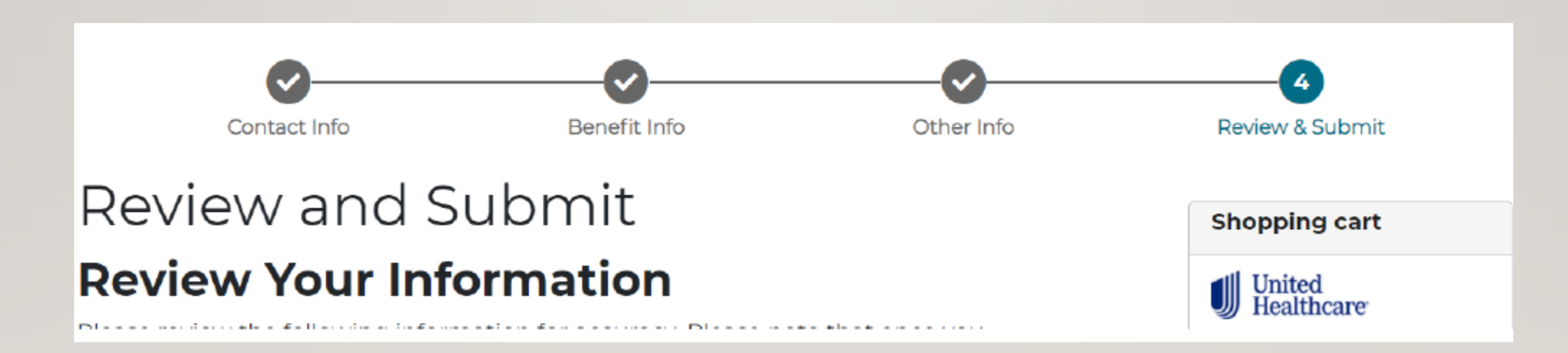

#### IMPORTANT PART OF THE PROCESS!!

At the bottom, highlighted in red, you will be asked about your relationship to the person with Medicare listed on this enrollment form. This is the ONLY one you will EVER select if you are sending for a signature.

> Please select the statement below that best describes your relationship to the person with Medicare listed on this enrollment form:\*

I am the Medicare beneficiary listed on this enrollment application.

I am the person authorized to act on behalf of the individual listed on this enrollment application under the laws of the state in which this individual resides.

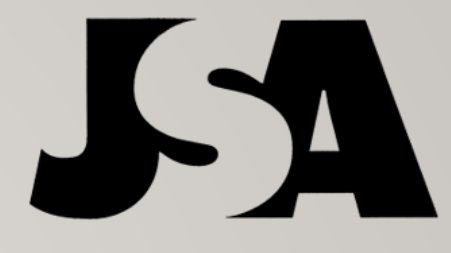

## VOLUNTEER/AUTHORIZED INDIVIDUAL SECTION

#### Next, you will be required to enter in your information before sending it to the beneficiary to review and sign.

#### Volunteer / Authorized Individual

If you have been authorized to complete this application on behalf of the individual listed on this application, under the laws of the state in which this individual resides, you must provide the following information. Upon request, you must be able to present United Healthcare and/or Medicare with documentation of your authority to represent the individual listed on this application. All fields are required.

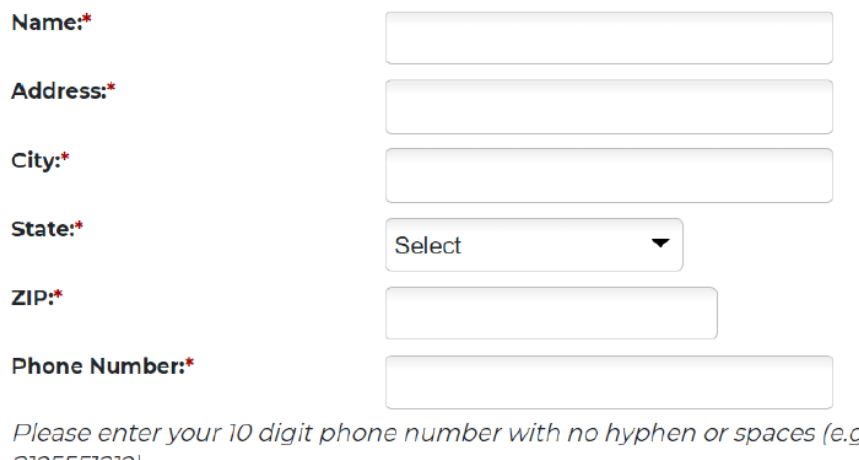

7., 2125551212).

**Relationship to Enrollee:\*** 

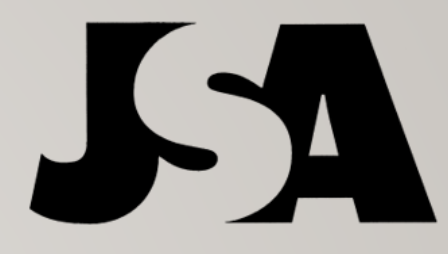

#### SEND TO BENEFICIARY

After you have filled in the required agent information, you will then select "Send to beneficiary," which will give you the option to send via text or email to your client

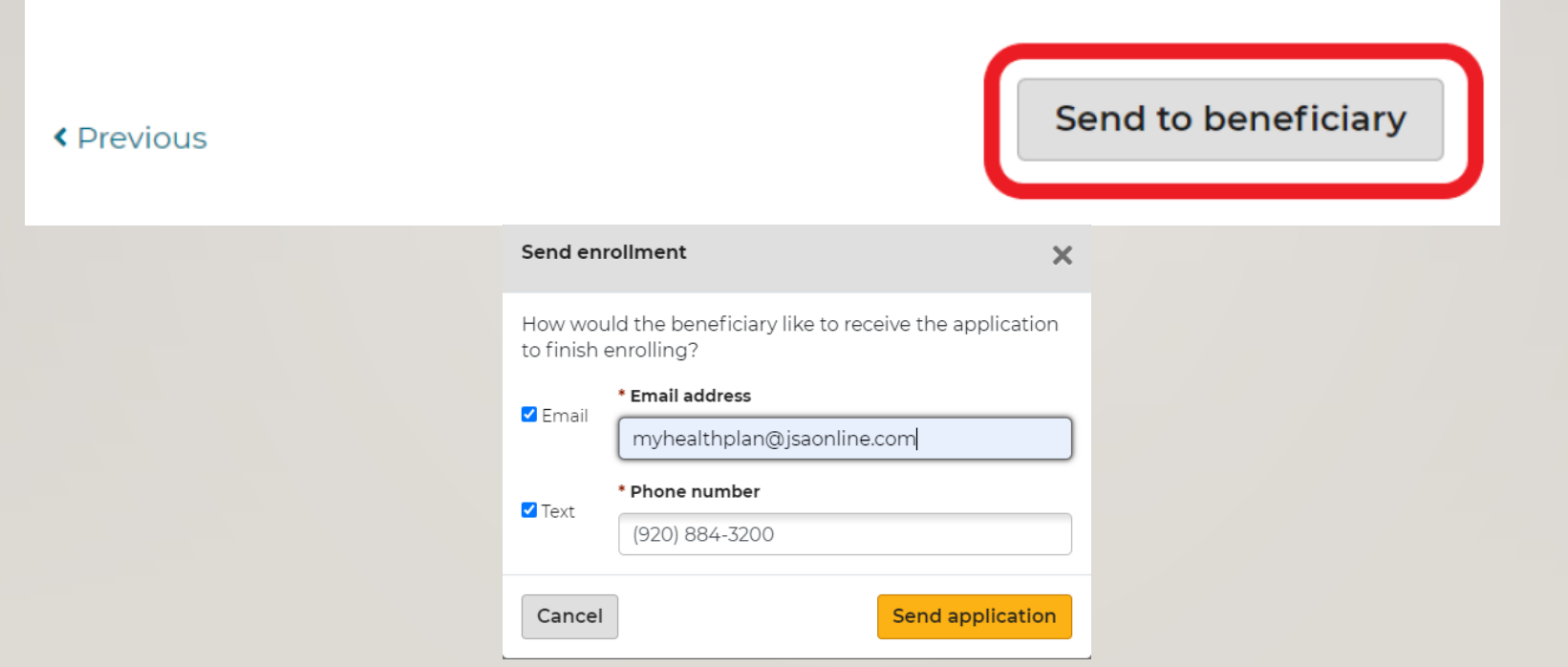

#### FINAL STEPS

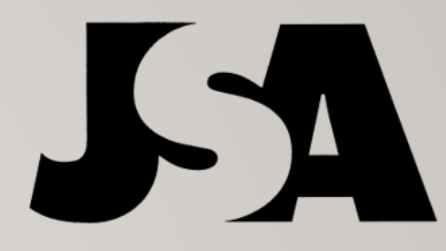

Your client will receive two emails or texts. One with an authorization code and the second with the link to review and submit the application. Your client will enter their code when prompted on the next email or text. They will then review, sign, and select "submit" on the application and BAAAAMM off to the carrier it goes!! You will receive an email notification after they have enrolled, and a copy will automatically be stored in your clients profile.

#### **Enrollment history**

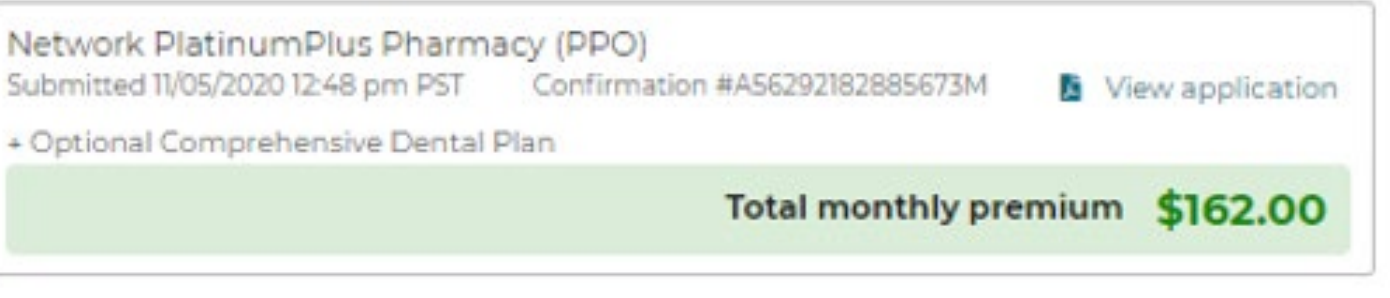